# **Alienware AW3420DW monitor Uputstvo za korišćenje**

**Model: AW3420DW Regulatorni model: AW3420DWb**

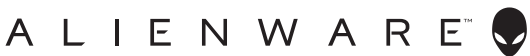

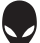

## **Napomene, mere opreza i upozorenja**

- **NAPOMENA: NAPOMENA označava važne informacije koje vam pomažu da na bolji način iskoristite svoj računar.**
- **OPREZ: OPREZ označava potencijalno oštećenje hardvera ili gubitak podataka ukoliko se uputstva ne prate.**
- **UPOZORENJE: UPOZORENJE označava mogućnost za oštećenje imovine, telesnu povredu ili smrt.**

**© 2019-2020 Dell Inc. ili njenih podružnica. Sva prava zadržana.** Dell, EMC i drugi zaštitni znaci su zaštitni znaci kompanije Dell Inc. ili njenih filijala. Drugi zaštitni znaci su vlasništvo odgovarajućih vlasnika.

2020 - 12 Rev. A02

# **Sadržaj**

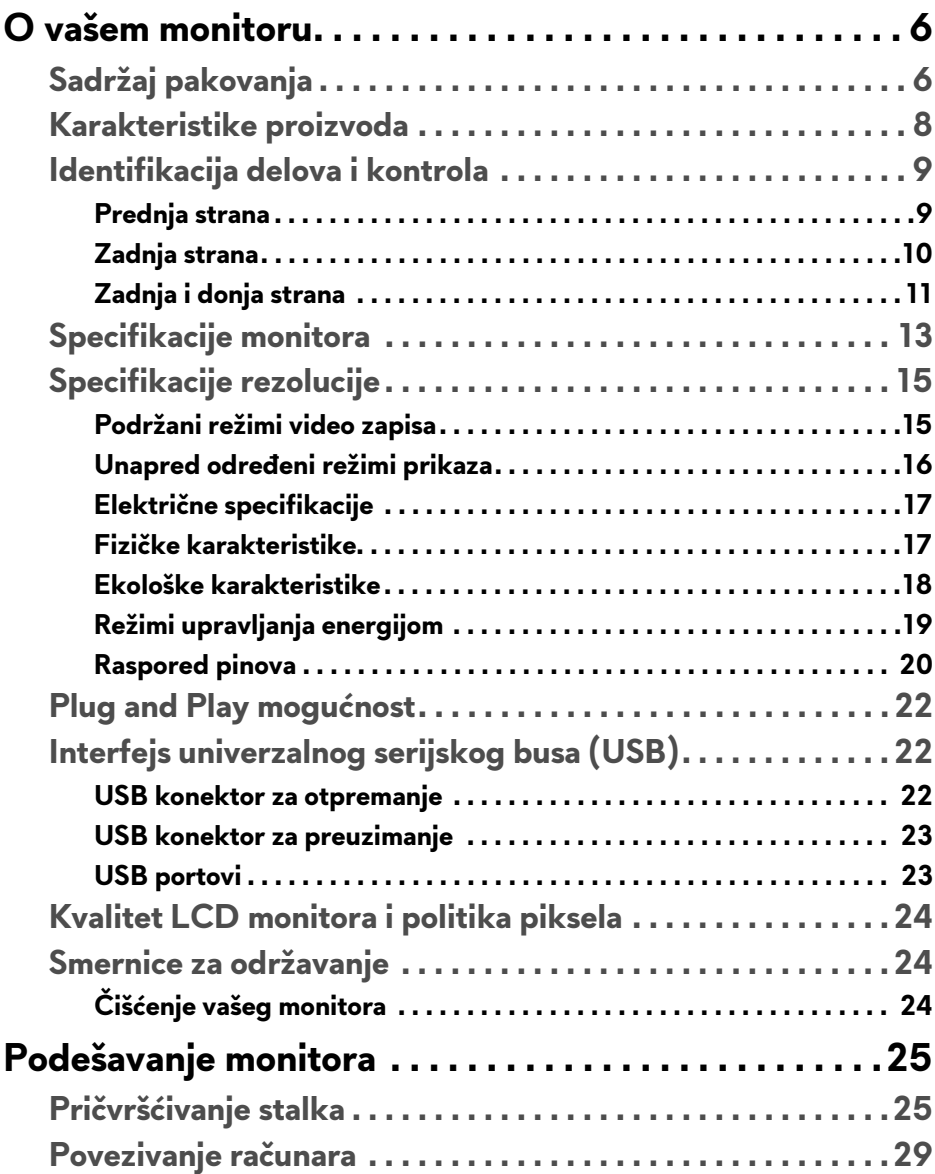

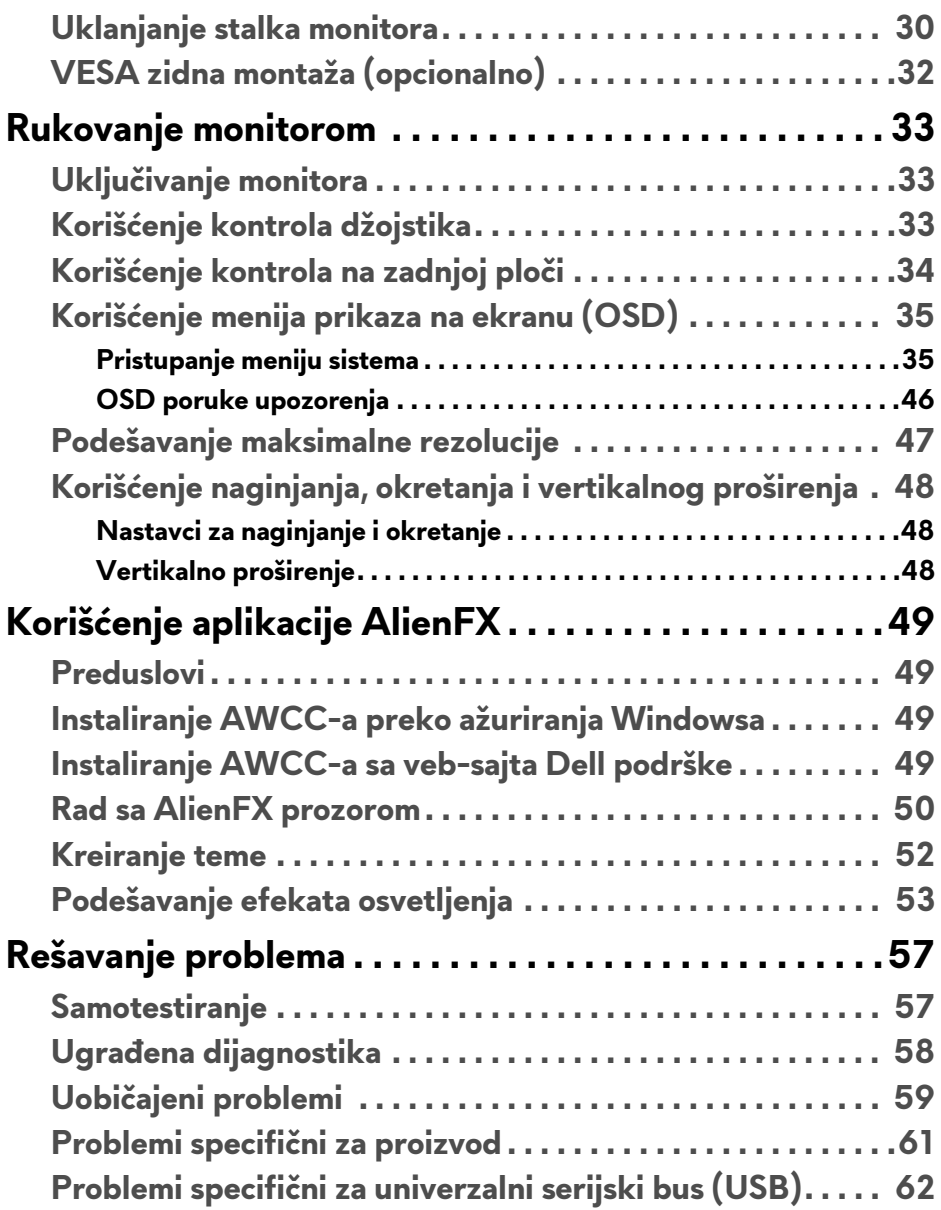

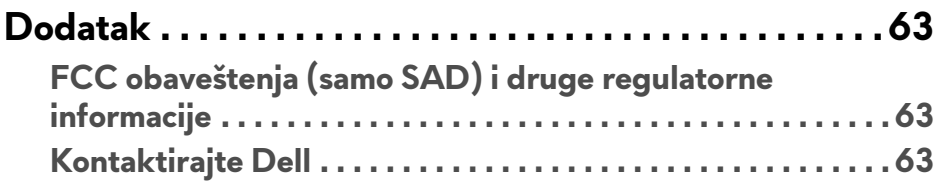

## <span id="page-5-0"></span>**O vašem monitoru**

### <span id="page-5-1"></span>**Sadržaj pakovanja**

Vaš monitor se isporučuje sa komponentama prikazanim u nastavku. Ako bilo koja komponenta nedostaje, kontaktirajte Dell tehničku podršku. Za više informacija pogledajte **[Kontaktirajte Dell](#page-62-3)**.

**NAPOMENA: Neke komponente mogu biti opcionalne i možda se ne isporučuju uz vaš monitor. Neke funkcije ili mediji možda neće biti dostupni u određenim zemljama.**

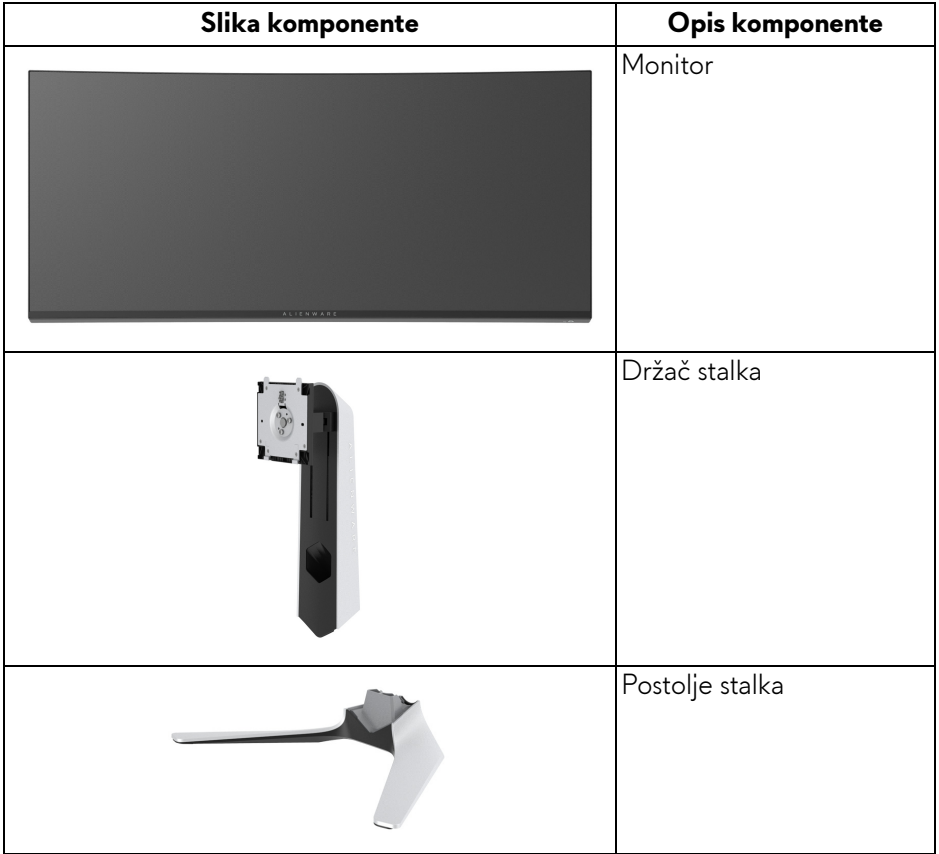

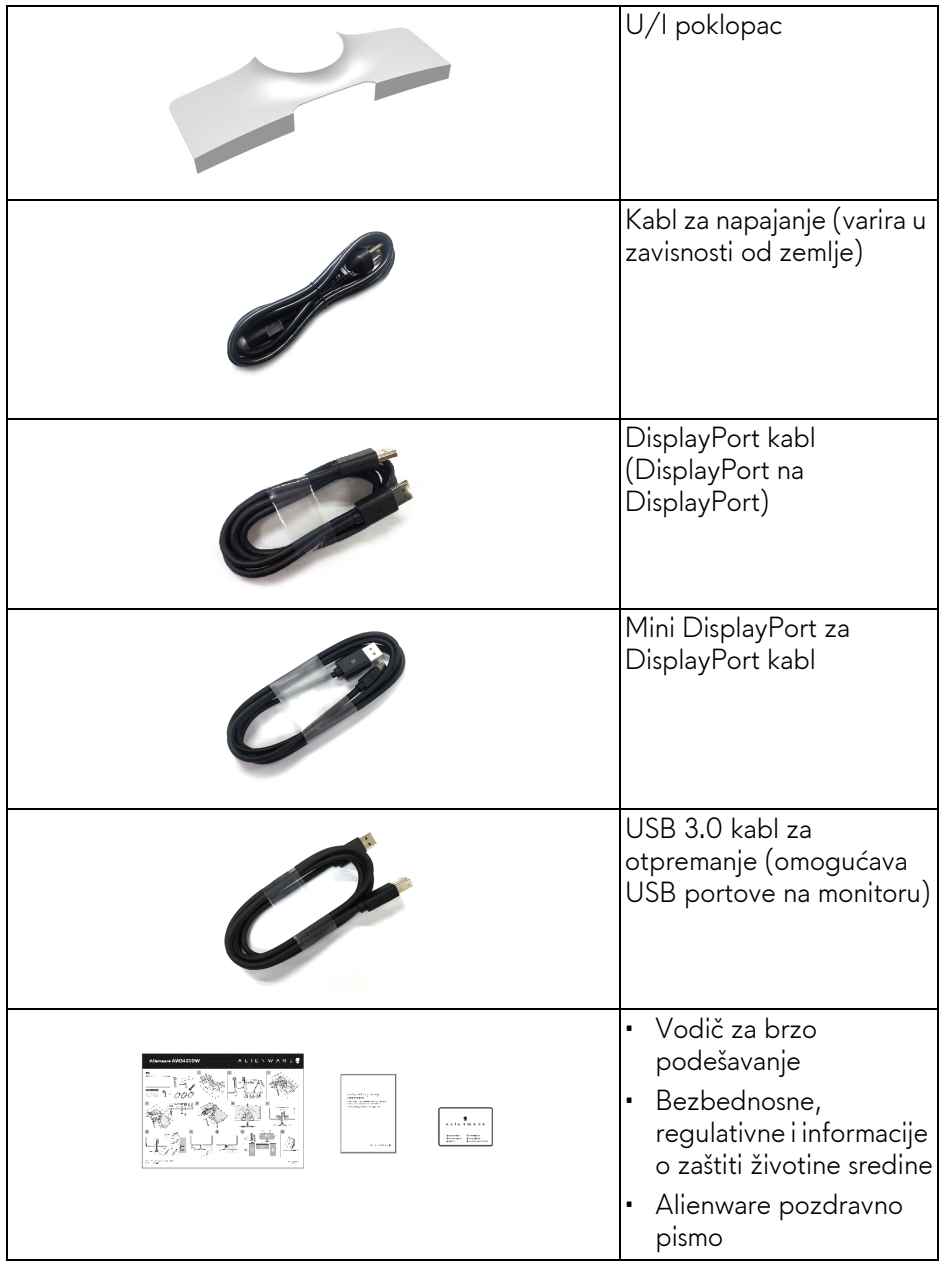

### <span id="page-7-0"></span>**Karakteristike proizvoda**

**Alienware AW3420DW** monitor karakteriše tehnologija aktivne matrice, tankoslojnih tranzistora (TFT), displeja sa tečnim kristalima (LCD) i LED pozadinskog osvetljenja. Funkcije monitora uključuju:

- Oblast prikaza od 86,72 cm (34,14 inča) (po dijagonali). Rezolucija: Do 3440 x 1440 kroz DisplayPort i HDMI, sa podrškom preko celog ekrana ili manjim rezolucijama, podržava veliku brzinu osvežavanja od 120 Hz.
- Monitor sa omogućenim tehnologijama Nvidia G-SYNC kratkim vremenom odziva od 2 ms sivo na sivom u **Extreme (Ekstremnom)** režimu\*.
- Opseg boja od 134,5% sRGB i DCI P3 98%.
- Mogućnosti podešavanja koje obuhvataju naginjanje, zakretanje i podešavanje visine.
- Prenosivi stalak i oznaka Udruženja za standarde video elektronike (VESA™) montažni otvori od 100 mm za fleksibilna rešenja montaže.
- Digitalno povezivanje preko 1 DisplayPort porta i 1 HDMI porta.
- Opremljen sa 1 USB portom za otpremanje i 4 USB portova za preuzimanje.
- Plug and play mogućnost ukoliko je podržava vaš sistem.
- Prilagođavanja prikaza na ekranu (OSD) za jednostavnost podešavanja i optimizaciju ekrana.
- AW3420DW nudi nekoliko unapred određenih režima uključujući FPS (Pucačka igra iz prvog lica), MOBA/RTS (Strategija u realnom vremenu), RPG (Igre uloga), SPORTS (Trke), kao i tri prilagodljiva režima igre za prioritete korisnika. Pored toga, ključne poboljšane igračke opcije, kao što su Timer (Tajmer), Frame Rate (Brzina smenjivanja kadrova) i Display Alignment (Poravnjanje ekrana) su obezbeđene radi poboljšanja performansi igrača i da bi pružile najbolje prednosti u igri.
- Napajanje u stanju pripravnosti od 0,5 W u režimu spavanja.
- Optimizuje prijatnost za oči pomoću ekrana bez treperenja.
- **UPOZORENJE: Mogući dugotrajni efekti emisije plavog svetla sa monitora mogu da izazovu oštećenje očiju, uključujući zamor očiju, digitalno naprezanje očiju i tako dalje. Funkcija ComfortView je dizajnirana da smanji količinu plavnog svetla emitovanog sa monitora da bi optimizovala prijatnost za oči.**

\* Režim sivo-na-sivom od 2 ms može da se postigne u **Extreme (Ekstremnom)** režimu da bi se smanjilo zamućenje vidljive pokretne slike i povećao odziv slike. Međutim, ovo može da uvede neke sitne i uočljive vizuelne artefakte u sliku. Pošto su svako podešavanje sistema i potrebe svakog igrača različite, Alienware preporučuje korisnicima da eksperimentišu sa različitim režimima kako bi pronašli odgovarajuću postavku.

### <span id="page-8-0"></span>**Identifikacija delova i kontrola**

#### <span id="page-8-1"></span>**Prednja strana**

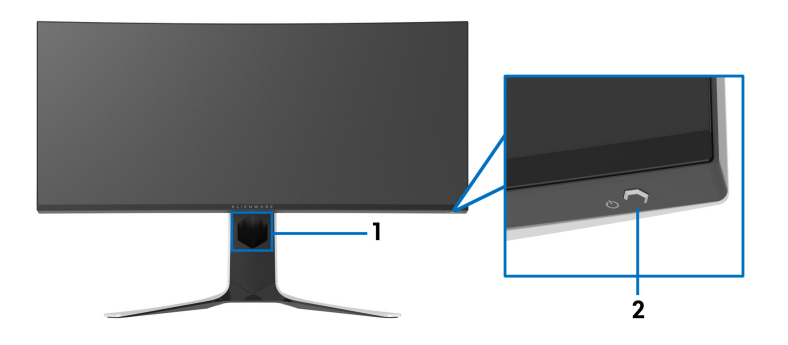

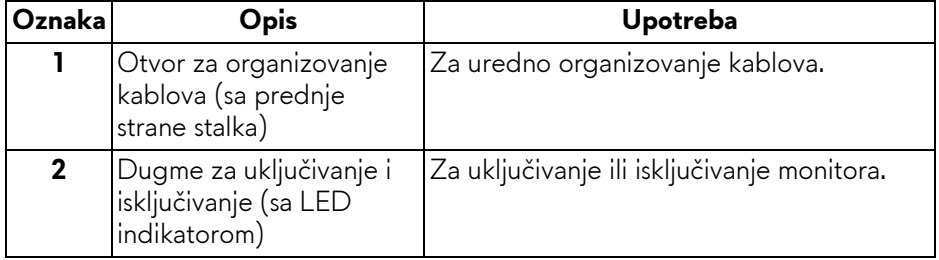

#### <span id="page-9-0"></span>**Zadnja strana**

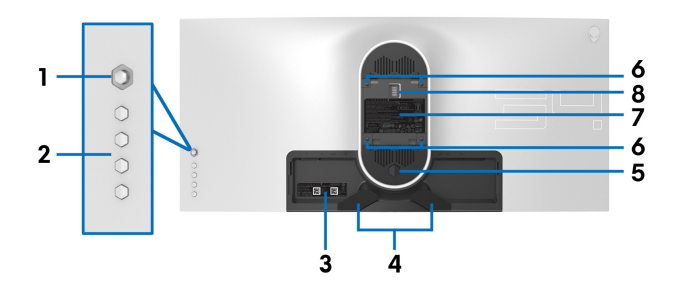

**Zadnja strana bez stalka monitora**

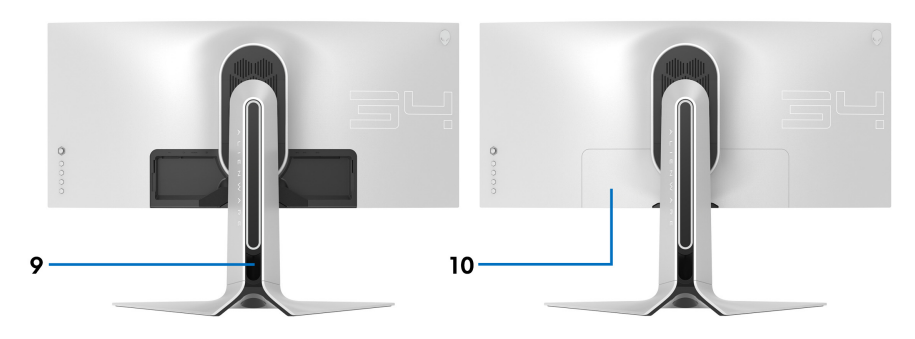

**Zadnja strana sa stalkom monitora**

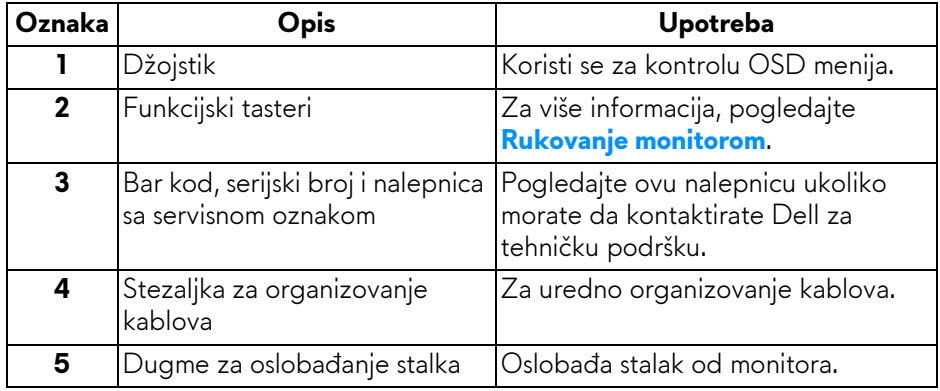

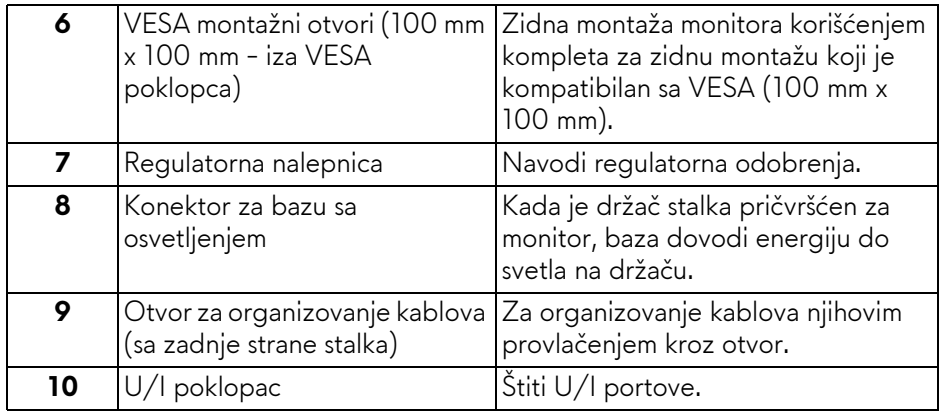

#### <span id="page-10-0"></span>**Zadnja i donja strana**

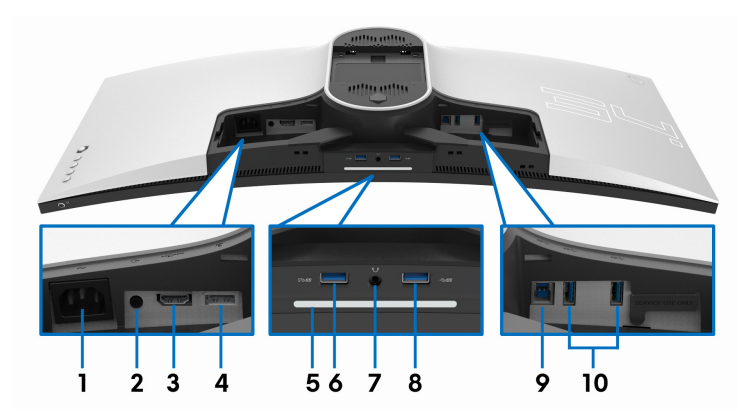

### **Zadnja i donja strana bez stalka monitora**

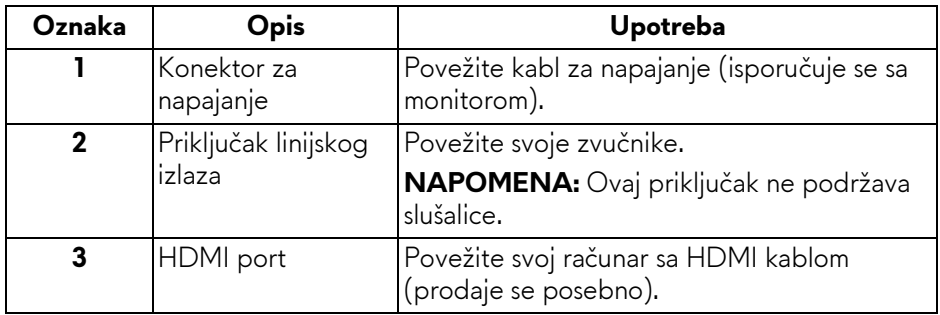

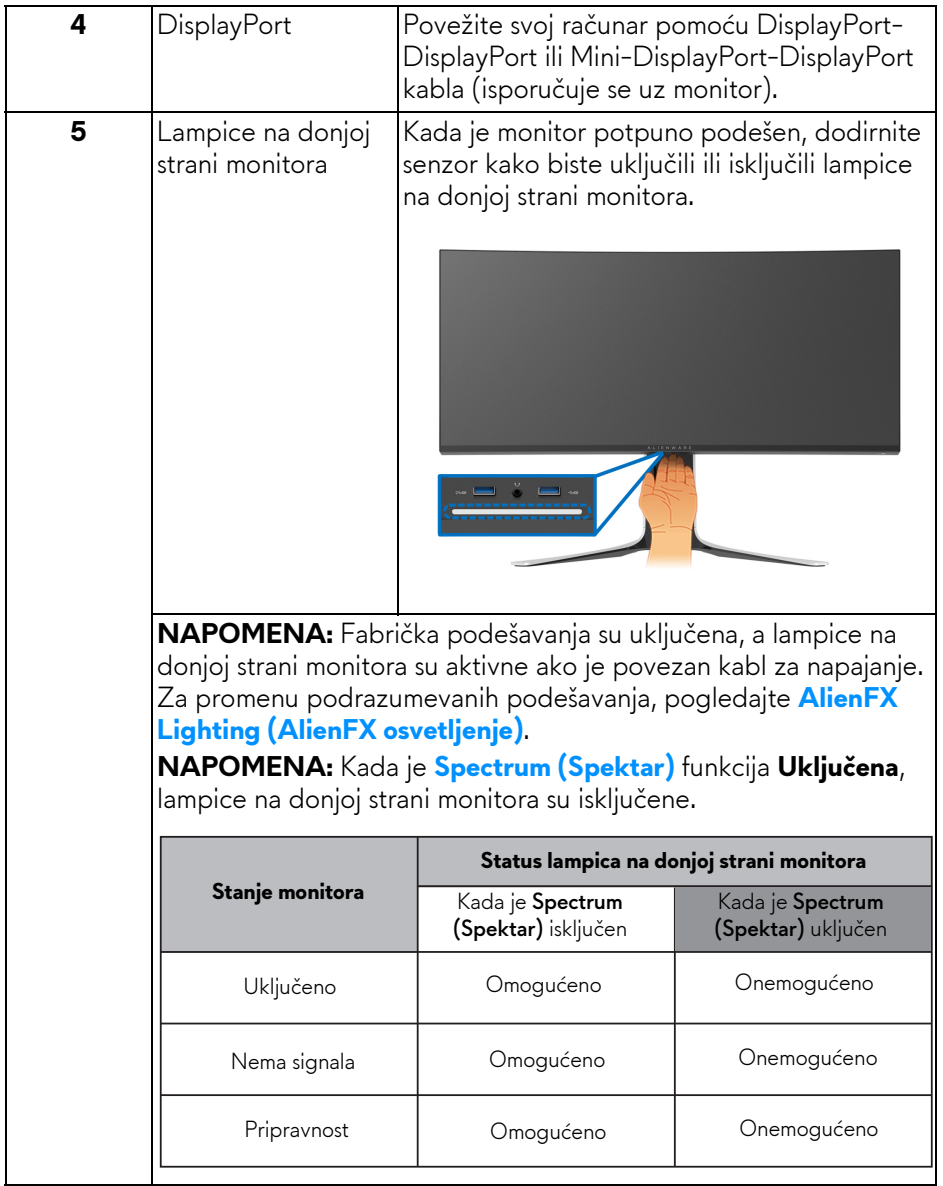

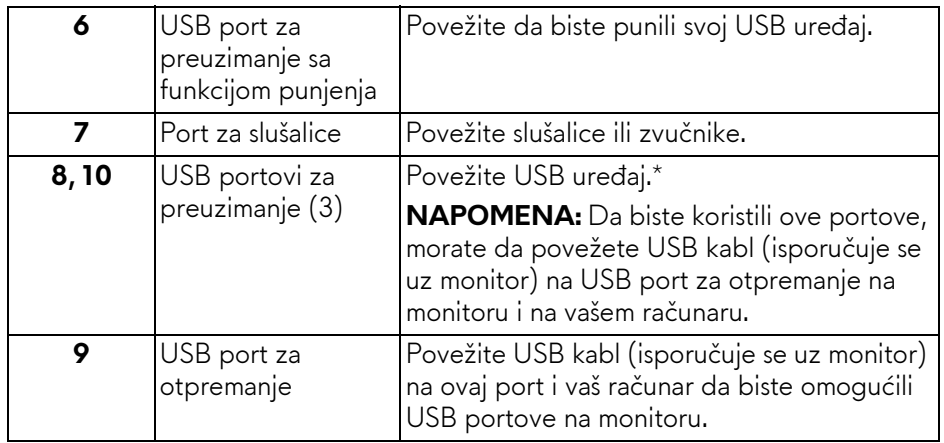

\* Da biste izbegli smetnje signala kada je bežični USB uređaj povezan na USB port za preuzimanje, NE preporučuje se da povezujete bilo koji drugi USB uređaj na susedni port.

### <span id="page-12-0"></span>**Specifikacije monitora**

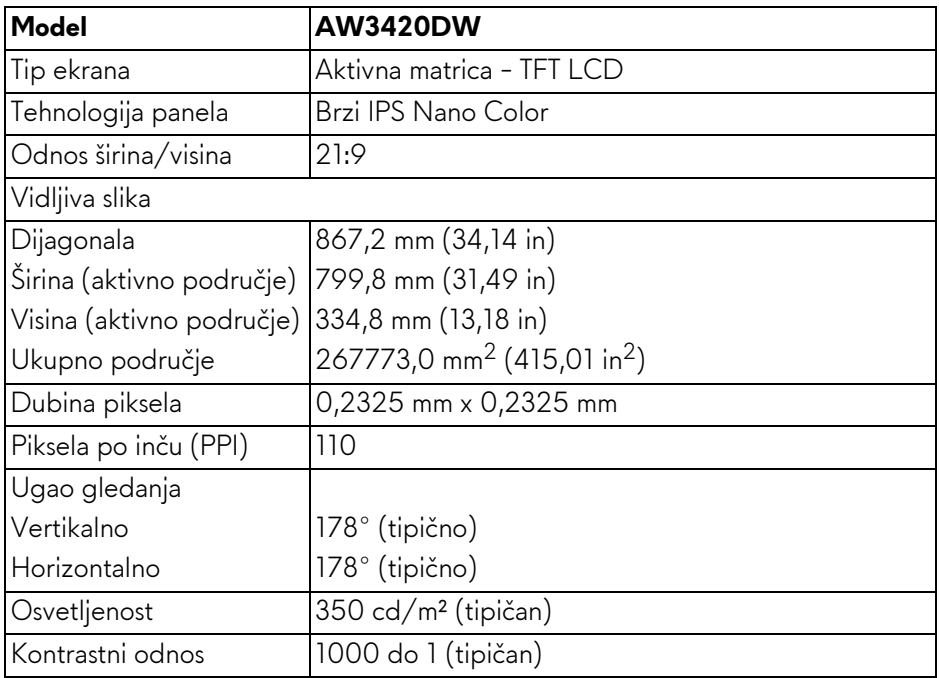

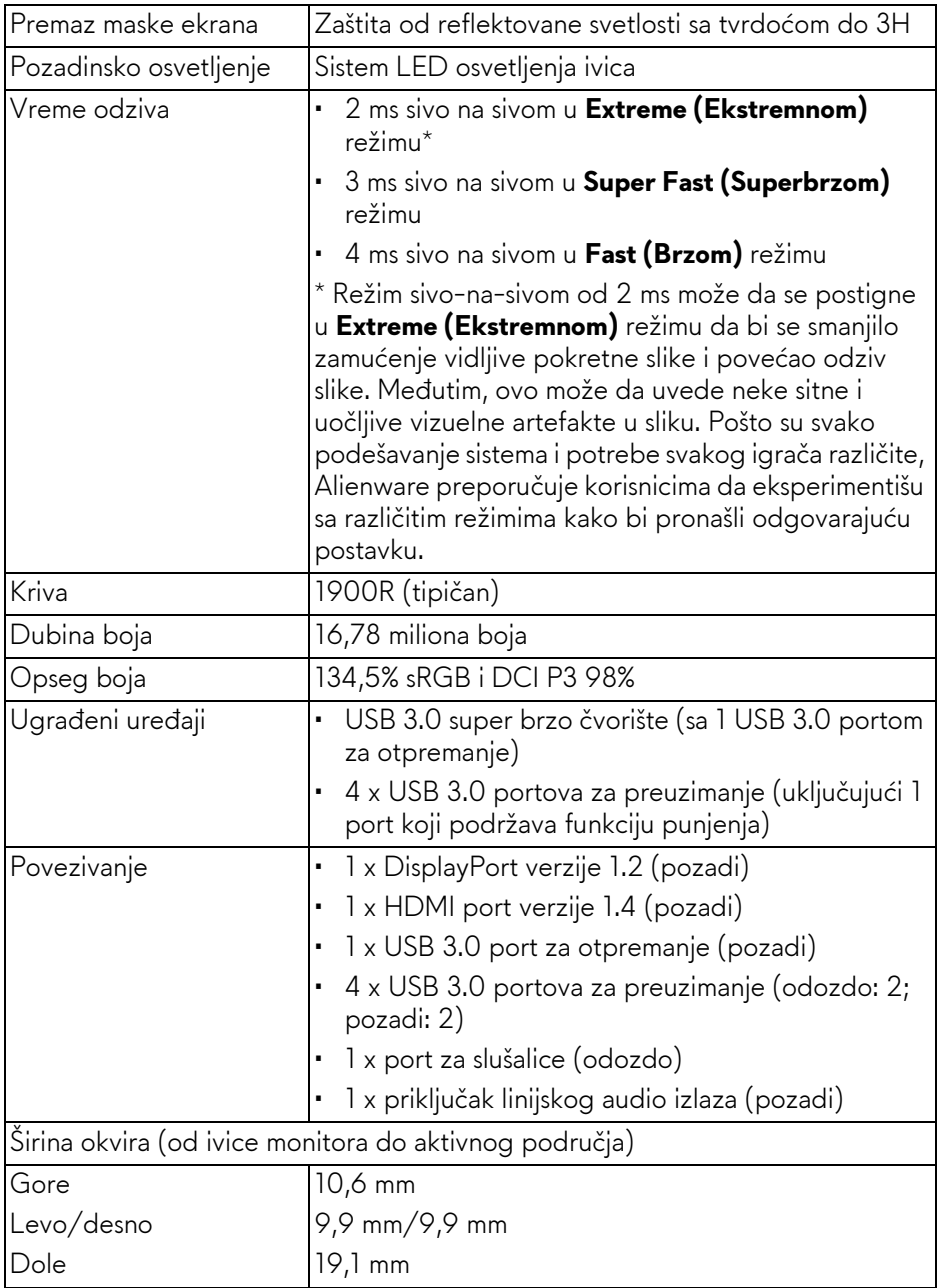

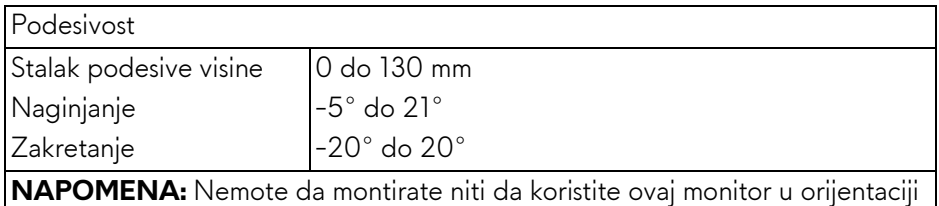

portreta (vertikalna) ili obrnutog pejzaža (180°) jer to može da ošteti monitor.

### <span id="page-14-0"></span>**Specifikacije rezolucije**

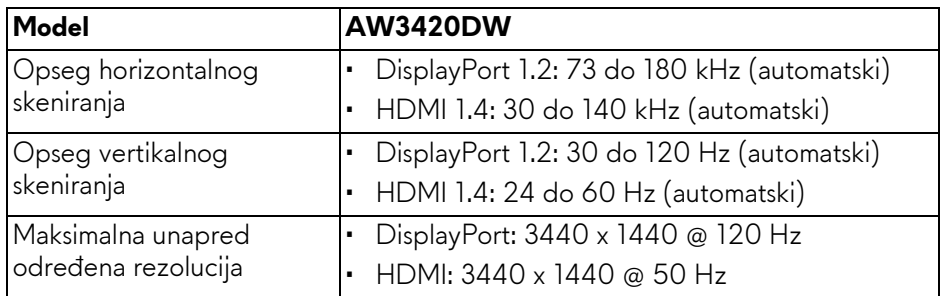

### <span id="page-14-1"></span>**Podržani režimi video zapisa**

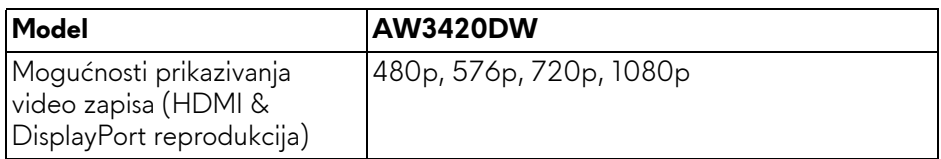

#### <span id="page-15-0"></span>**Unapred određeni režimi prikaza**

#### **HDMI režimi prikaza**

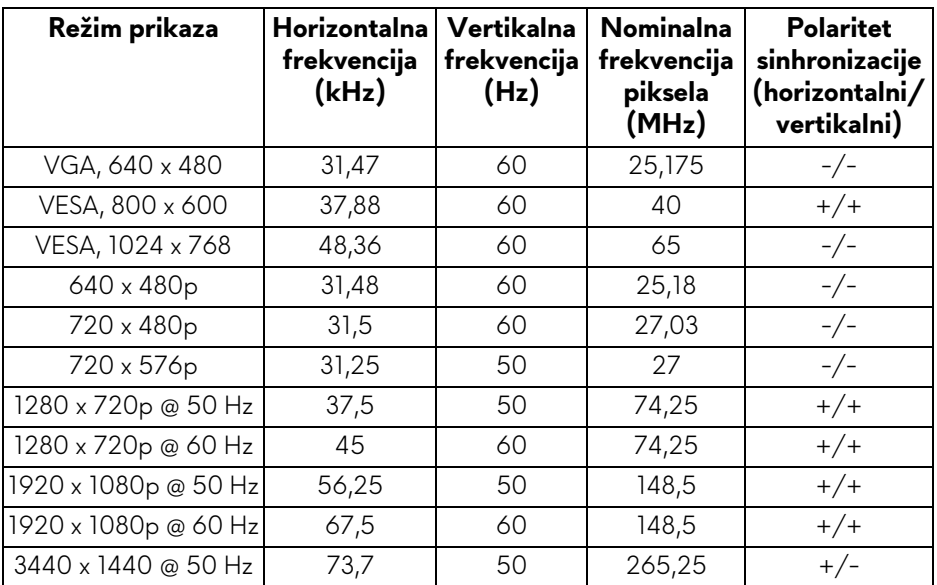

### **DP režimi prikaza**

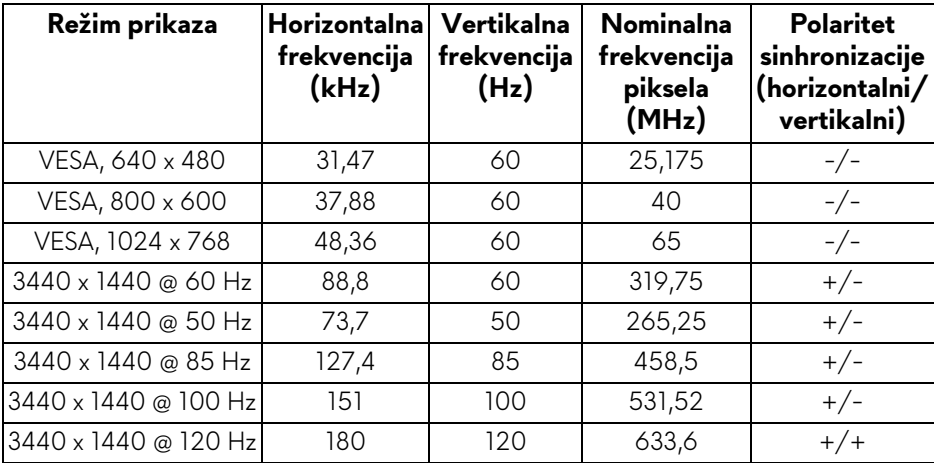

#### **NAPOMENA: Ovaj monitor podržava NVIDIA G-SYNC. Za informacije o grafičkim karticama koja podržava opciju NVIDIA G-SYNC tehnologiju, idite na<www.geforce.com>.**

#### <span id="page-16-0"></span>**Električne specifikacije**

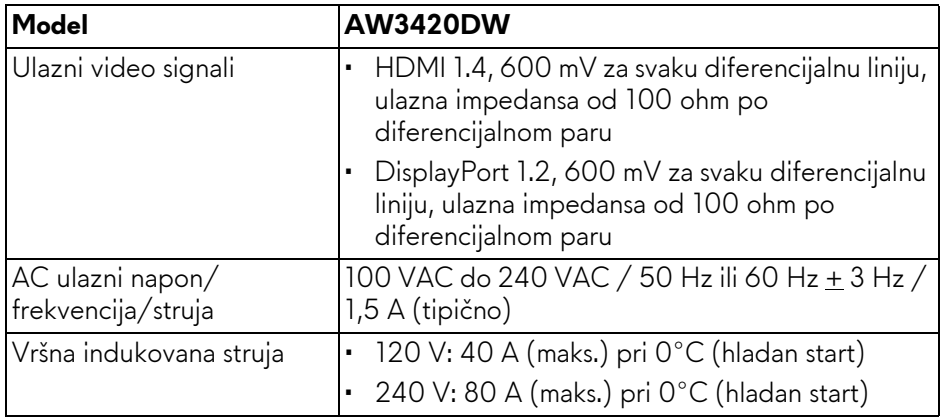

#### <span id="page-16-1"></span>**Fizičke karakteristike**

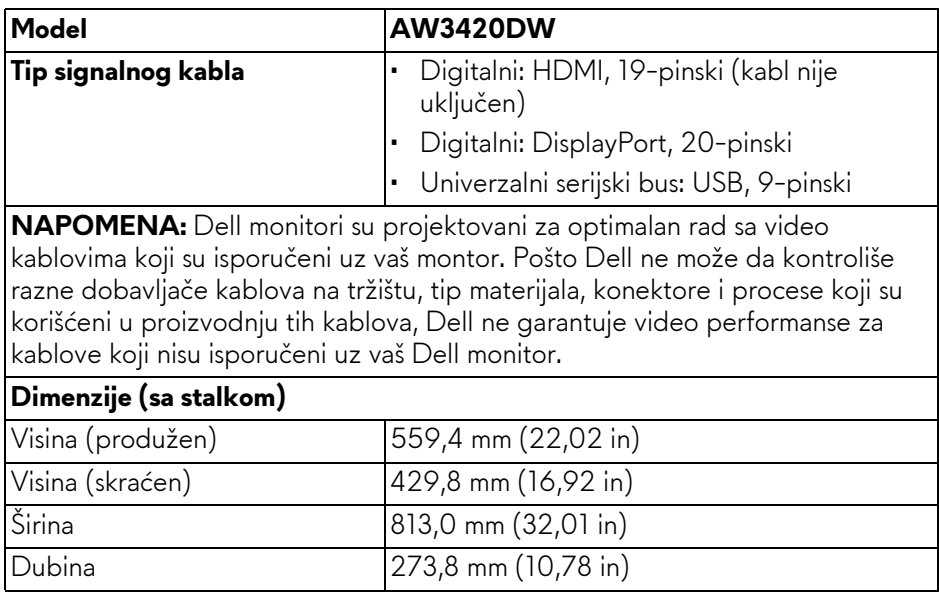

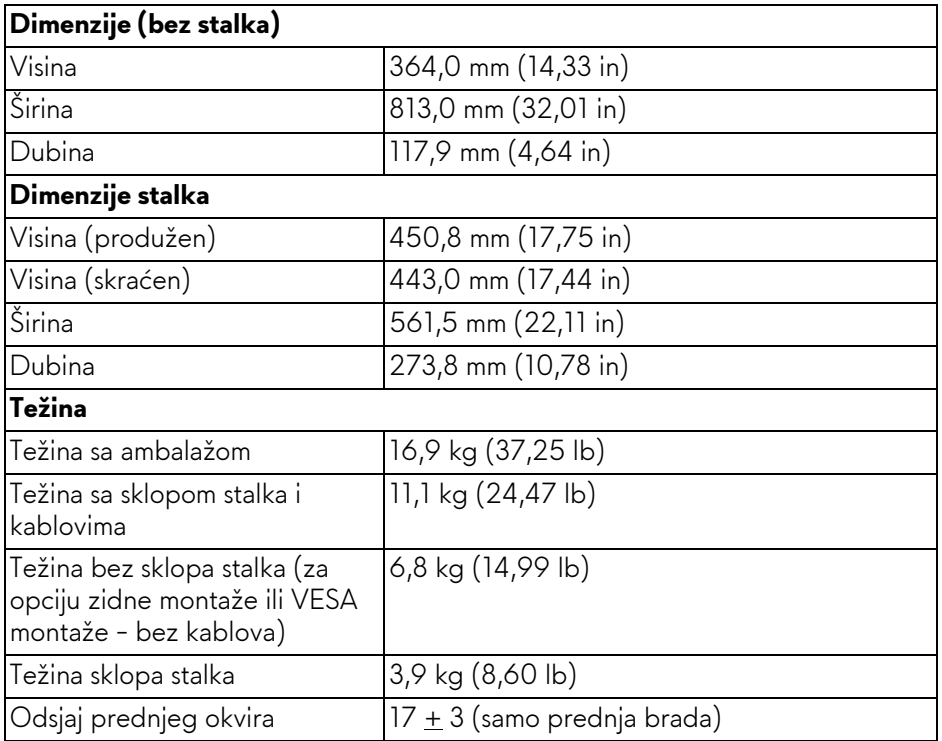

### <span id="page-17-0"></span>**Ekološke karakteristike**

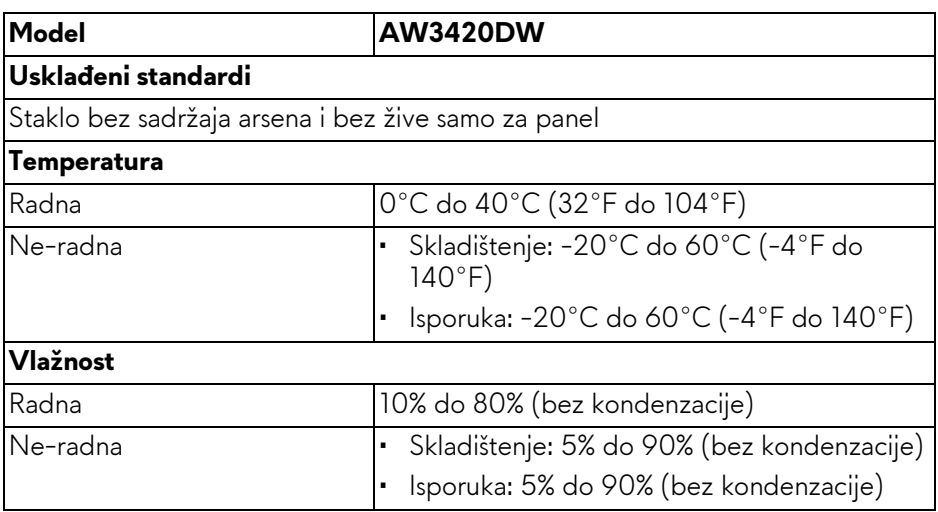

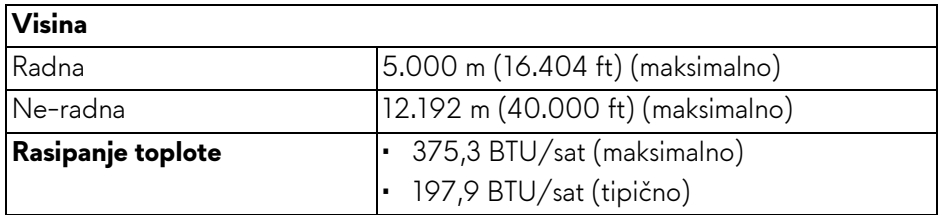

#### <span id="page-18-1"></span><span id="page-18-0"></span>**Režimi upravljanja energijom**

Ukoliko imate grafičku karticu ili softver, koji su usklađeni sa VESA DPM™ i instalirani na vašem računaru, monitor može automatski da smanji svoju potrošnju energije kada se ne koristi. Ovo se naziva **Režim štednje energije\***. Ukoliko računar detektuje unos sa tastature, miša ili drugih uređaja za unos, monitor automatski nastavlja da funkcioniše. Sledeća tabela prikazuje potrošnju energije i signalizaciju ove automatske funkcije štednje energije:

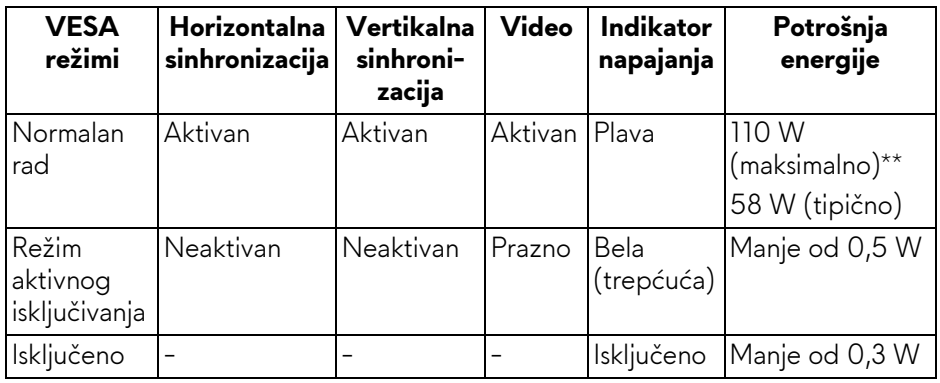

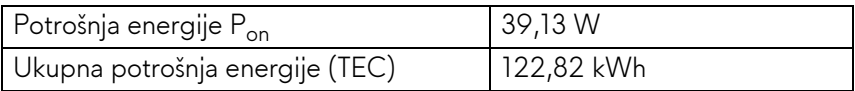

\* Nulta potrošnja energije u režimu ISKLJUČENO može da se postigne samo odvajanjem glavnog kabla sa monitora.

\*\* Maksimalna potrošnja energije sa maksimalnim osvetljenjem i aktivan USB.

Ovaj dokument može se koristiti samo u informativne svrhe i odražava rad u laboratorijskim uslovima. Vaš proizvod može da radi drugačije, u zavisnosti od softvera, komponenti i periferijskih uređaja koje ste naručili i neće imati obavezu da ažurira takve informacije. Shodno tome, korisnik ne treba da se oslanja na ove informacije prilikom donošenja odluka o električnim tolerancijama ili drugim stvarima. Nema izričitih ili podrazumevanih garancija u pogledu tačnosti i potpunosti.

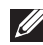

### **BEAR** NAPOMENA:

**Pon: Potrošnja energije režima Uključeno se meri u odnosu na režim za Energy Star testove.**

**TEC: Ukupna potrošnja energije u kWh izmerena u odnosu na režim za Energy Star testove.**

<span id="page-19-0"></span>**Raspored pinova**

**DisplayPort konektor**

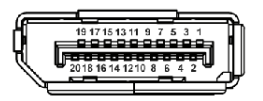

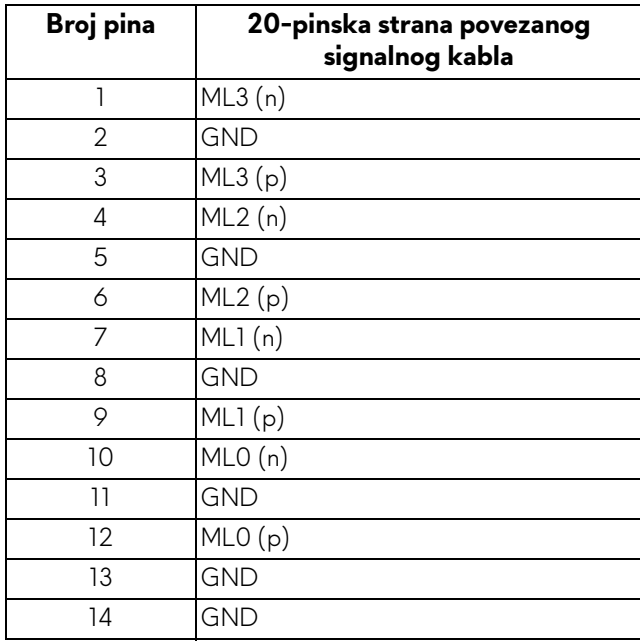

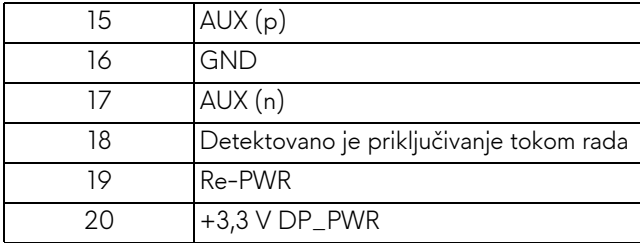

#### **HDMI konektor**

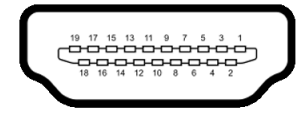

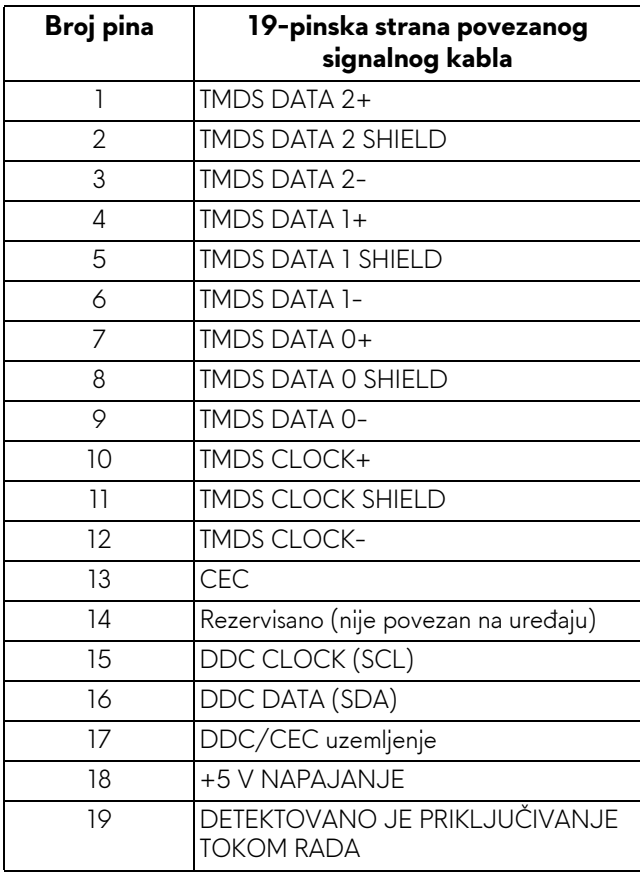

### <span id="page-21-0"></span>**Plug and Play mogućnost**

Možete da instalirate monitor u bilo kom sistemu koji je kompatibilan sa Plug and Play mogućnošću. Monitor automatski obezbeđuje računarskom sistemu svoj EDID (Extended Display Identification Data) korišćenjem protokola kanala za prikaz podataka (DDC) tako da sistem može sam da se konfiguriše i optimizuje podešavanja monitora. Većina instalacija monitora je automatska; možete izabrati različita podešavanja po želji. Za više informacija o promeni podešavanja monitora, pogledajte **[Rukovanje monitorom](#page-32-3)**.

### <span id="page-21-1"></span>**Interfejs univerzalnog serijskog busa (USB)**

Ovaj odeljak vam pruža informacije o USB portovima koji su dostupni na monitoru.

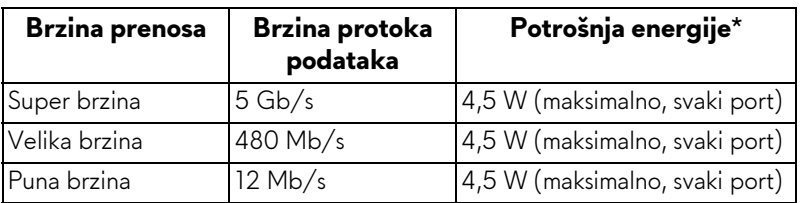

### **NAPOMENA: Ovaj monitor je kompatibilan sa USB 3.0 super brzine.**

\* Do 2 A na USB portu za preuzimanje (sa **SSE0** ikonom baterije) sa verzijama uređaja koje su usklađene za punjenje ili sa normalnim USB uređajima.

### <span id="page-21-2"></span>**USB konektor za otpremanje**

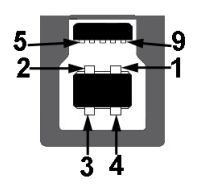

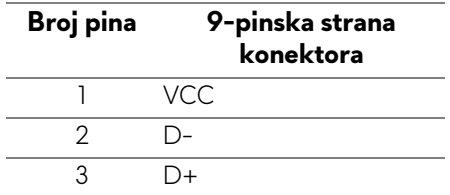

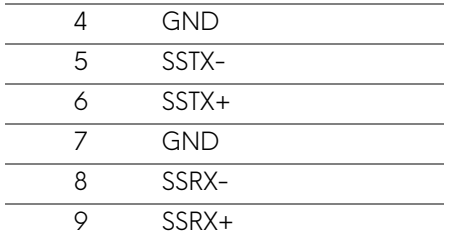

#### <span id="page-22-0"></span>**USB konektor za preuzimanje**

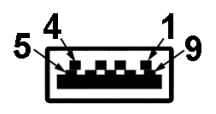

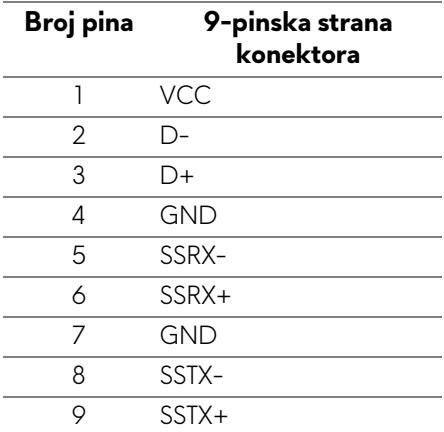

#### <span id="page-22-1"></span>**USB portovi**

- 1 x za otpremanje pozadi
- 2 x za preuzimanje pozadi
- 2 x za preuzimanje odozdo

Port za punjenje - port sa **SSE0** ikonom; podržava mogućnost punjenja brzom strujom do 2 A ukoliko je uređaj kompatibilan sa BC1.2.

#### **NAPOMENA: USB 3.0 funkcionalnost zahteva računar komaptibilan sa USB 3.0.**

**NAPOMENA: USB portovi na monitoru rade samo kada je monitor uključen ili se nalazi u režimu štednje energije. Ukoliko isključite monitor i ponovo ga uključite, priključenim periferijskim uređajima će biti potrebno nekoliko sekundi da povrate normalnu funkcionalnost.**

### <span id="page-23-0"></span>**Kvalitet LCD monitora i politika piksela**

Tokom procesa proizvodnje LCD monitora, nije neuobičajeno da jedan ili više piksela postanu fiksirani u neizmenjenom stanju koje se teško uočava i ne utiče na kvalitet ili upotrebljivost displeja. Za više informacija o kvalitetu Dell monitora i politici piksela, pogledajte **[www.dell.com/support/monitors](https://www.dell.com/support/monitors)**.

### <span id="page-23-1"></span>**Smernice za održavanje**

### <span id="page-23-2"></span>**Čišćenje vašeg monitora**

**OPREZ: Pročitajte i pratite [Bezbednosna uputstva](#page-62-4) pre čišćenja monitora.**

#### **UPOZORENJE: Pre čišćenja monitora, izvucite kabl za napajanje monitora iz električne utičnice.**

Za najbolje prakse, pratite uputstva na listi u nastavku dok raspakujete, čistite ili rukujete svojim monitorom:

- Da biste očistili svoj antistatički ekran, lagano navlažite meku, čistu krpu vodom. Ako je moguće, koristite specijalnu maramicu za čišćenje ekrana ili rastvor pogodan za antistatički premaz. Nemojte koristiti benzen, razređivač, amonijak, abrazivna sredstva za čišćenje ili komprimovani vazduh.
- Za čišćenje monitora koristite blago navlaženu, toplu krpu. Izbegavajte korišćenje deterdženta bilo koje vrste pošto neki deterdženti ostavljaju mlečno beli sloj na monitoru.
- Ukoliko primetite beli prah kada raspakujete monitor, izbrišite ga krpom.
- Pažljivo rukujte monitorom pošto monitor tamnije boje može da se izgrebe i da se na njemu pojave bele ogrebotine, što je ređi slučaj sa monitorom svetlijih boja.
- Da biste zadržali najbolji kvalitet slike na vašem monitoru, koristite dinamički promenljiv čuvar ekrana i isključite monitor kada se ne koristi.

## <span id="page-24-0"></span>**Podešavanje monitora**

### <span id="page-24-1"></span>**Pričvršćivanje stalka**

- **NAPOMENA: Stalak nije fabrički montiran.**
- **NAPOMENA: Sledeća uputstva mogu da se primene za postavljanje stalka isporučenog uz vaš monitor. Ako postavljate stalak koji ste kupili na bilo kom drugom mestu, pratite uputstva za podešavanje koje ste dobili uz stalak.**
- **OPREZ: Sledeći koraci su važni radi zaštite zakrivljenog ekrana. Pratite uputstva u nastavku da biste završili instalaciju.**

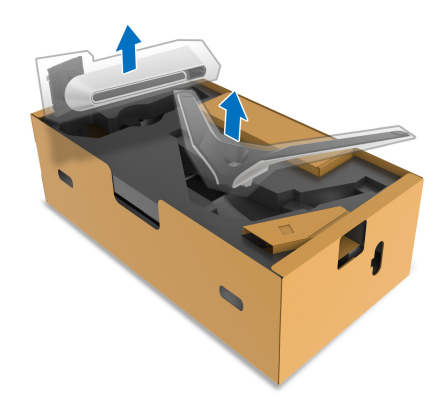

**1.** Uklonite držač stalka i postolje stalka iz folije.

- **2.** Poravnajte i postavite držač stalka na postolje stalka.
- **3.** Otvorite navojnu ručicu na dnu postolja stalka i okrenite je u smeru kazaljke na satu da biste učvrstili sklop stalka.
- **4.** Zatvorite navojnu ručicu.

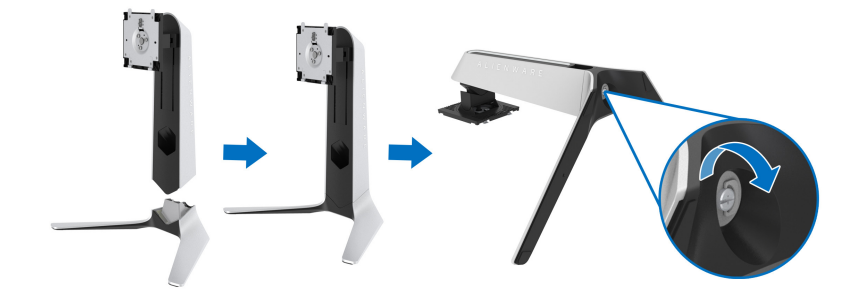

**5.** Otvorite zaštitni poklopac na monitoru da biste pristupili VESA slotu na monitoru.

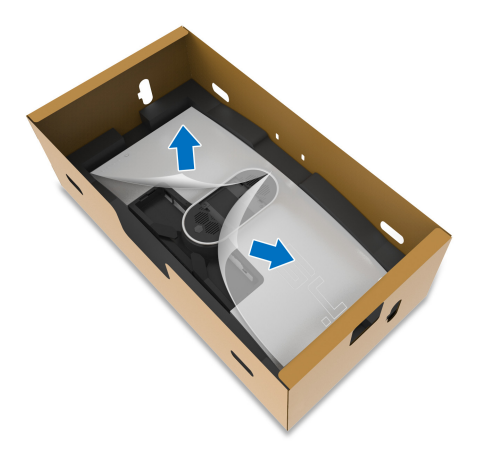

- **OPREZ: Kada povezujete sklop stalka sa monitorom, nemojte da stavljate držač stalka direktno na zadnji panel monitora. Time ćete oštetiti pogo pinove na stalku zbog neporavnanja.**
	- **6.** Pažljivo umetnite jezičke na držaču stalka u slotove na zadnjem poklopcu monitora i spustite sklop stalka tako da se uglavi na mesto.

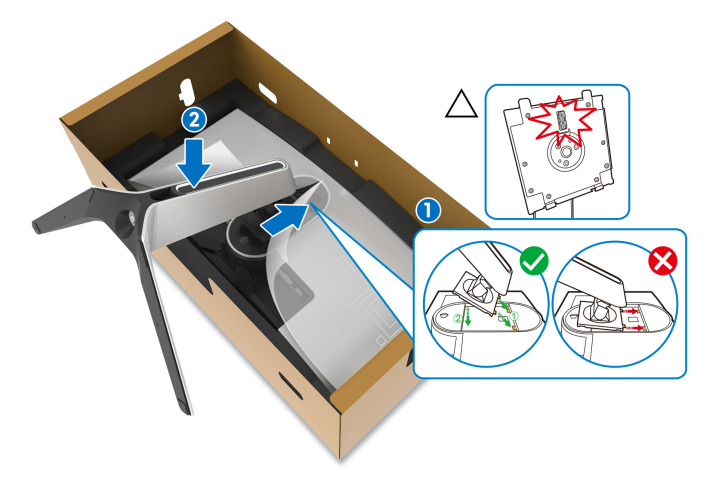

- **7.** Sprovedite kabl za napajanje kroz otvor za organizovanje kablova na stalku i kroz stezaljku za organizovanje kablova na zadnjoj strani monitora.
- **8.** Povežite kabl za napajanje na monitor.

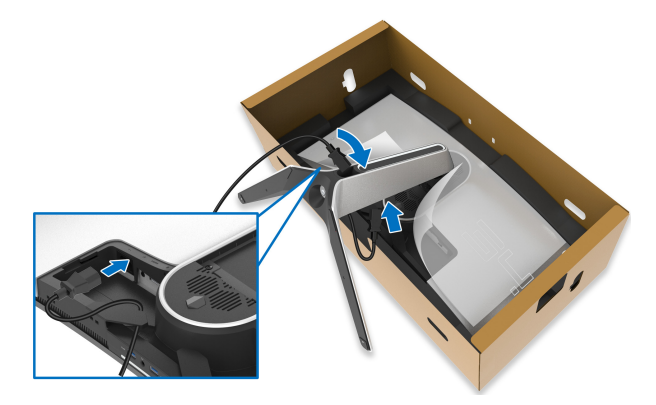

- **9.** Sada sprovedite potrebne kablove za napajanje kroz otvor za organizovanje kablova na stalku i kroz stezaljku za organizovanje kablova na zadnjoj strani monitora.
- HDMI kabl (opcioni, kabl se ne isporučuje)
- DisplayPort kabl ili Mini-DisplayPort sa DisplayPort kablom
- USB kabl za otpremanje
- USB kablovi za preuzimanje (opcioni, kablovi se ne isporučuju)

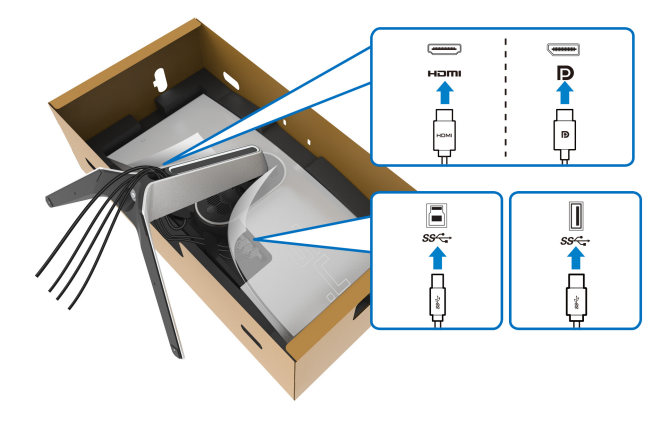

- **NAPOMENA: Sprovedite uredno svaki kabl tako da kablovi budu organizovani pre postavljanja poklopca za U/I.**
- **OPREZ: Nemojte da priključujete kabl za napajanje u zidnu utičnicu niti da uključujete monitor dok vam se ne naloži da to uradite.**

**10.**Uhvatite držač stalka i pažljivo podignite monitor, a zatim ga stavite na ravnu površinu.

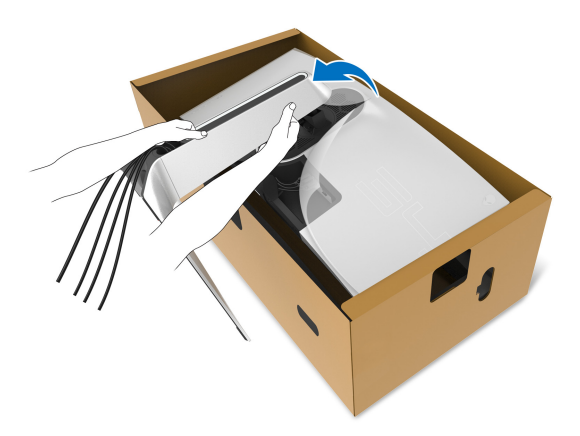

- **OPREZ: Čvrsto držite držač stalka kada podižete monitor da biste izbegli bilo kakvo oštećenje.**
	- **11.** Podignite zaštitni poklopac sa monitora.

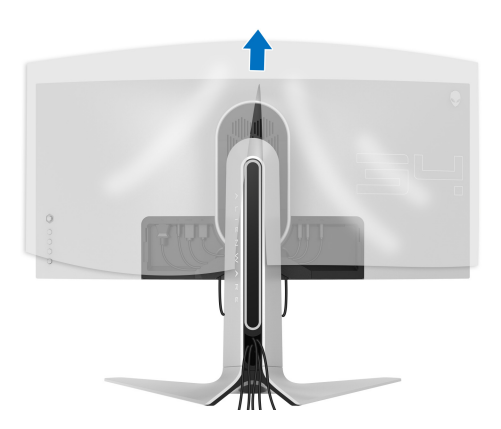

**12.** Gurnite jezičke na poklopac za U/I u slotove na zadnjem poklopcu monitora dok ne upadnu na svoje mesto.

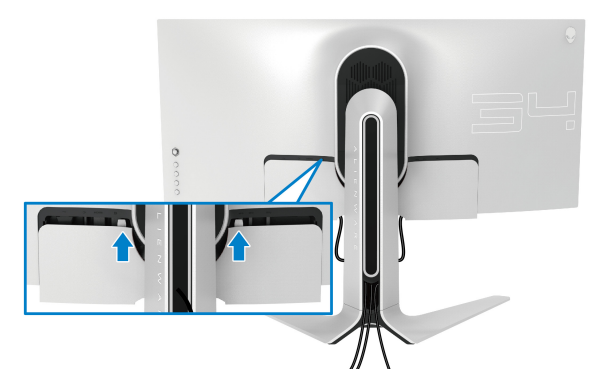

**NAPOMENA: Pobrinite se da sve kablove provučete kroz poklopac za U/I i kroz otvor za organizovanje kablova na držaču stalka.**

### <span id="page-28-0"></span>**Povezivanje računara**

- **UPOZORENJE: Pre nego što započnete procedure u ovom odeljku, pratite [Bezbednosna uputstva.](#page-62-4)**
- **NAPOMENA: Nemojte povezivati sve kablove na računar istovremeno.**
- **NAPOMENA: Slike se koriste samo u svrhe ilustracije. Izgled računara može da se razlikuje.**

Da biste povezali monitor na računar:

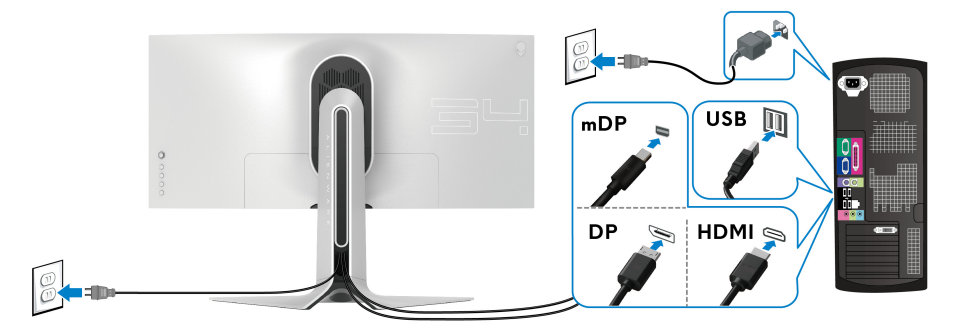

**1.** Povežite drugi kraj DisplayPort kabla (ili Mini-DisplayPort za DisplayPort) ili HDMI kabla na računar.

- **2.** Povežite drugi kraj USB 3.0 kabla za otpremanje na odgovarajući USB 3.0 port na vašem računaru.
- **3.** Povežite USB 3.0 periferijske uređaje na USB 3.0 portove za preuzimanje na monitoru.
- **4.** Priključite kablove za napajanje za računar i monitor u zidnu utičnicu.
- **5.** Uključite monitor i računar.

Ukoliko vaš monitor prikaže sliku, instalacija je završena. Ako ne prikazuje sliku, pogledajte **Problemi specifič[ni za univerzalni serijski bus \(USB\)](#page-61-1)**.

### <span id="page-29-0"></span>**Uklanjanje stalka monitora**

- **NAPOMENA: Da biste sprečili ogrebotine na ekranu tokom uklanjanja stalka, pobrinite se da postavite monitor na meku, čistu površinu.**
- **NAPOMENA: Sledeća uputstva mogu da se primene za postavljanje stalka isporučenog uz monitor. Ako postavljate stalak koji ste kupili na bilo kom drugom mestu, pratite uputstva za podešavanje koje ste dobili uz stalak.**

Za uklanjanje stalka:

- **1.** Isključite monitor.
- **2.** Otkačite kablove sa računara.
- **3.** Postavite monitor na meku krpu ili jastuk.
- **4.** Pažljivo gurajte i uklanjajte poklopac za U/I sa monitora.

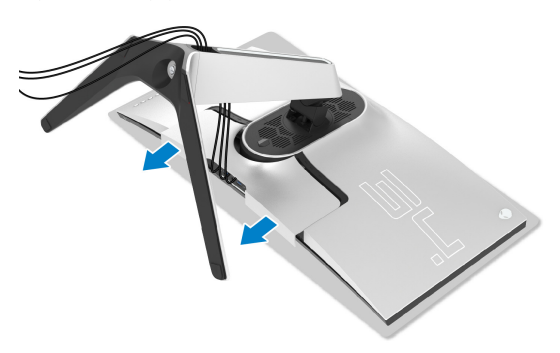

**5.** Otkačite kablove sa monitora tako da skliznu kroz otvor za organizovanje kablova na držaču stalka.

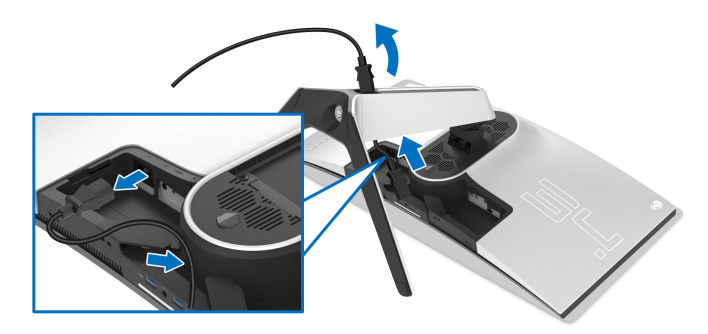

**6.** Pritisnite i zadržite dugme za otpuštanje stalka.

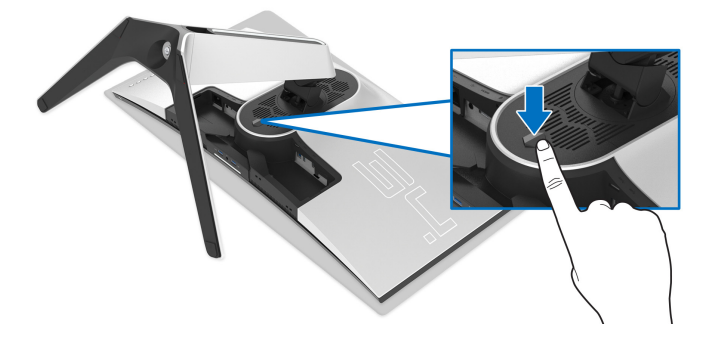

**7.** Podignite stalak i udaljite ga od monitora.

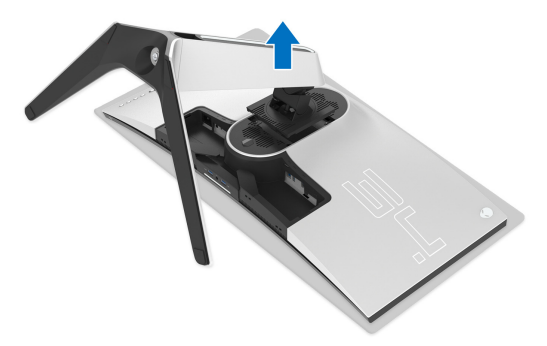

### <span id="page-31-0"></span>**VESA zidna montaža (opcionalno)**

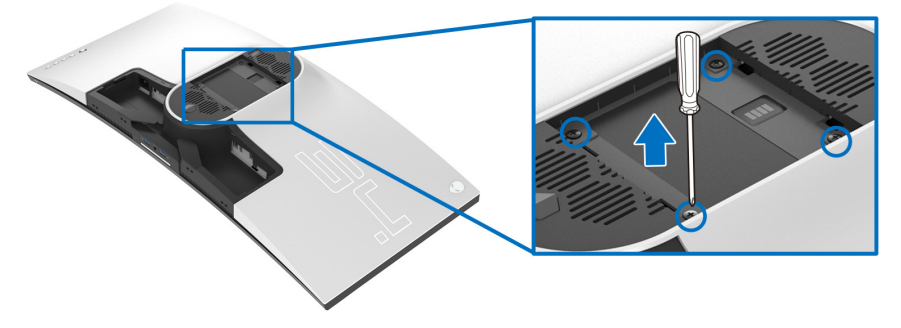

(Dimenzije zavrtnja: M4 x 10 mm)

Pogledajte uputstvo koje se isporučuje uz komplet za zidnu montažu kompatibilan sa VESA.

- **1.** Stavite panel monitora na meku krpu ili jastuk na stabilnoj, ravnoj površini.
- **2.** Uklonite stalak monitora. (Pogledajte **[Uklanjanje stalka monitora](#page-29-0)**.)
- **3.** Koristite Phillips krstasti odvijač za uklanjanje četiri zavrtnja koja učvršćuju plastični poklopac.
- **4.** Pričvrstite montažni nosač iz kompleta za zidnu montažu na monitor.
- **5.** Montirajte monitor na zid. Za više informacija, pogledajte dokumentaciju koja je isporučena uz komplet za zidnu montažu.
- **NAPOMENA: Samo za upotrebu sa zidnim montažnim nosačem sa UL liste sa minimalnom težinom ili nosivošću od 27,2 kg.**

## <span id="page-32-3"></span><span id="page-32-0"></span>**Rukovanje monitorom**

### <span id="page-32-1"></span>**Uključivanje monitora**

Pritisnite dugme za napajanje da uključite monitor.

![](_page_32_Picture_3.jpeg)

### <span id="page-32-2"></span>**Korišćenje kontrola džojstika**

Kontrole džojstika na zadnjoj strani monitora koristite za prilagođavanje OSD-a.

![](_page_32_Picture_6.jpeg)

- **1.** Pritisnite taster džojstika da pokrenete glavni OSD meni.
- **2.** Pomerite džojstik nagore/nadole/ulevo/udesnoza biranje opcija.
- **3.** Pritisnite taster džojstika ponovo da potvrdite podešavanja i izađete iz menija.

![](_page_32_Picture_102.jpeg)

- Za 2-smernu (gore i dole) navigaciju.
- Prebacuje između stavki menija.
- Povećava (gore) ili smanjuje (dole) parametre izabrane stavke menija.

### <span id="page-33-0"></span>**Korišćenje kontrola na zadnjoj ploči**

Koristite kontrolnu dugmad na zadnjoj strani monitora za pristup OSD meniju i tasterima prečica.

![](_page_33_Picture_5.jpeg)

Sledeća tabela opisuje dugmad na zadnjoj ploči:

![](_page_33_Figure_7.jpeg)

![](_page_34_Picture_0.jpeg)

Za direktan pristup klizaču za podešavanje **Brightness/Contrast (Svetlina/kontrast)**.

Kada pritisnete bilo koji od ovih tastera (uključujući tastere džojstika), traka statusa OSD menija se pojavljuje kako bi vas obavestila o trenutnim postavkama nekih OSD funkcija.

![](_page_34_Picture_3.jpeg)

### <span id="page-34-0"></span>**Korišćenje menija prikaza na ekranu (OSD)**

#### <span id="page-34-1"></span>**Pristupanje meniju sistema**

![](_page_34_Picture_71.jpeg)

#### **Preset Modes (Unapred određeni režimi)**

Omogućava vam da izaberete sa liste unapred određenih režima boje.

![](_page_35_Picture_2.jpeg)

- **Standard (Standardno)**: Učitava podrazumevana podešavanja boje monitora. Ovo je podrazumevani unapred podešeni režim.
- **FPS**: Učitava podešavanja boje idealna za Pucačke (FPS ) igre iz prvog lica.
- **MOBA/RTS**: Učitava podešavanja boja koja su idealna za igre Borbena arena onlajn za više igrača (MOBA) i Strategija u realnom vremenu (RTS).
- **RPG**: Učitava podešavanja boje idealna za Igre uloga (RPG).
- **SPORTS (SPORTOVI)**: Učitava podešavanja boje idealna za sportske igre.
- **Game 1 (Igra 1)/Game 2 (Igra 2)/Game 3 (Igra 3)**: Omogućava vam da prilagodite podešavanja boja prema vašim potrebama za igre.
- **ComfortView**: Smanjuje nivo plavog svetla koje se emituje sa ekrana da bi prikaz bio ugodniji za vaše oči.

**UPOZORENJE: Mogući dugotrajni efekti emisije plavog svetla sa monitora mogu da izazovu telesne povrede, kao što su digitalno naprezanje očiju, zamor očiju i oštećenje očiju. Korišćenje monitora u dužim periodima takođe može da dovede do bola u delovima tela, kao u vratu, rukama, leđima i ramenima.**

![](_page_36_Picture_173.jpeg)

<span id="page-37-0"></span>![](_page_37_Picture_137.jpeg)

<span id="page-38-0"></span>![](_page_38_Picture_105.jpeg)

 $FX$ 

<span id="page-39-0"></span>**AlienFX Lighting (AlienFX osvetljenje)** Koristite ovaj meni da prilagodite podešavanja LED osvetljenja za dugme za uključivanje i isključivanje, Alienware logotip, spot svetla na dnu monitora i sveteće trake na stalku.

![](_page_39_Picture_49.jpeg)

Pre bilo kakvih podešavanja, odaberite neku ili sve 4 zone iz podmenija. Slika ispod prikazuje zone osvetljenja.

![](_page_39_Picture_5.jpeg)

![](_page_39_Figure_6.jpeg)

**All Zones (Sve**  Da biste specificirali boju LED osvetljenja za izabrano područje, izaberite **On (Uključeno)** i pomerajte džojstik da **zone)** označite opciju **Custom Color (Prilagođena boja)**. **Zone 1: Back (Zona 1: Pozadi)** Alienware 34 Monitor **Zone 2: Stand (Zona 2: Stalak)** All Zones **Zone 3: Downlights**  Zone 3 : Downlights Custom Color 17 **(Zona 3: Lampice na**  Spectrum **donjoj strani**  Reset AlienFX Lighting **monitora) Zone 4: Power Button (Zona 4:**  Zatim izaberite sa liste od 20 dostupnih boja pomeranjem **Dugme za**  džojstika nagore ili nadole. **uključivanje i**  Alienware 34 Monitor **isključivanje)**

![](_page_40_Figure_1.jpeg)

![](_page_41_Picture_160.jpeg)

Tabela u nastavku prikazuje broj boje i RGB kodove korišćene za 20 LED boja.

Za isključivanje AlienFX svetala, odaberite **Off (Isključeno)**.

**NAPOMENA:** Ove funkcije su dostupne samo kada je **Spectrum (Spektar)** onemogućen.

![](_page_41_Picture_161.jpeg)

#### <span id="page-42-0"></span>Kada izaberete **On (Uključeno)**, AlienFX pali 4 zone imenja **Spectrum (Spektar)** boje u sekvenci spektra boja: crvena, narandžasta, žuta, zelena, plava, indigo plava i ljubičasta.  $\bigcirc$  | Alienware 34 Monitor All Zones Zone 1: Back Zone 2 : Stand Zone 3 : Downlights Zone 4 : Power Button Custom Spectrum  $\triangleright$  off Reset AlienFX Lighting **Reset AlienFX**  Vraća sva podešavanja u meniju **AlienFX Lighting (AlienFX Lighting (Reset osvetljenje)** na fabrička podešavanja. **AlienFX osvetljenja) Audio (Zvuk)** Alienware 34 Monitor  $\subset \cap$ Volume **Reset Audio**  $\mathbb{C}[\mathfrak{H}]$  Audio **Volume (Jačina**  Omogućava vam da podesite nivo jačine zvuka slušalica. **zvuka)** Koristite džojstik da biste podesite jačinu zvuka od 0 do 100. **Reset Audio**  Vraća sva podešavanja u meniju **Audio (Zvuk)** na fabrička podešavanja.**(Resetuj zvuk)**

目

**Menu (Meni)** Izaberite ovu opciju da biste podesili postavke OSD-a, kao što je jezik OSD-a, vremenski period tokom kog meni ostaje na ekranu i tako dalje.

![](_page_43_Picture_88.jpeg)

![](_page_44_Picture_109.jpeg)

![](_page_45_Picture_126.jpeg)

#### <span id="page-45-0"></span>**OSD poruke upozorenja**

Kada monitor uđe u režim **Power Saving (Štednja energije)**, pojavljuje se sledeća poruka:

![](_page_45_Picture_3.jpeg)

Ako se izabere **Factory Reset (Fabričko resetovanje)**, pojavljuje se sledeća poruka:

![](_page_46_Picture_1.jpeg)

Pogledajte **[Rešavanje problema](#page-56-2)** za više informacija.

### <span id="page-46-0"></span>**Podešavanje maksimalne rezolucije**

Za podešavanje maksimalne rezolucije monitora:

U operativnim sistemima Windows 7, Windows 8 i Windows 8.1:

- **1.** Samo za operativne sisteme Windows 8 i Windows 8.1 izaberite pločicu Radna površina da biste prebacili na klasičnu radnu površinu.
- **2.** Kliknite desnim klikom na radnu površinu i kliknite na **Rezolucija ekrana**.
- **3.** Kliknite na padajuću Rezoluciju ekrana i izaberite **3440 x 1440**.
- **4.** Kliknite na **U redu**.

U operativnom sistemu Windows 10:

- **1.** Kliknite desnim klikom na radnu površinu i kliknite na **Postavke ekrana**.
- **2.** Kliknite na **Napredne postavke ekrana**.
- **3.** Kliknite na padajuću listu **Rezolucija** i izaberite **3440 x 1440**.
- **4.** Kliknite na **Primeni**.

Ukoliko ne vidite 3440 x 1440 kao opciju, možda ćete morati da ažurirate upravljački program grafičke kartice. U zavisnosti od računara, završite jednu od sledećih procedura:

Ukoliko imate Dell monitor ili prenosni računar:

• Idite na **[www.dell.com/support](https://www.dell.com/support)**, unesite svoju servisnu oznaku i preuzmite najnoviji upravljački program za vašu grafičku karticu.

Ukoliko koristite računar koji nije proizvod kompanije Dell (prenosni ili stoni):

- Idite na lokaciju za podršku za vaš računar i preuzmite najnovije upravljačke programe grafičke kartice.
- Idite na veb lokaciju grafičke kartice i preuzmite najnovije upravljačke programe grafičke kartice.

### <span id="page-47-0"></span>**Korišćenje naginjanja, okretanja i vertikalnog proširenja**

![](_page_47_Picture_1.jpeg)

**NAPOMENA: Sledeća uputstva mogu da se primene za postavljanje stalka isporučenog uz monitor. Ako postavljate stalak koji ste kupili na bilo kom drugom mestu, pratite uputstva za podešavanje koje ste dobili uz stalak.**

#### <span id="page-47-1"></span>**Nastavci za naginjanje i okretanje**

Kada se stalak pričvrsti na monitor, možete da nagnete ili okrenete monitor za najugodniji ugao gledanja.

![](_page_47_Figure_5.jpeg)

- **NAPOMENA: Stalak nije fabrički montiran.**
- **NAPOMENA: Ugao nagiba ovog monitora kreće se između -5° i +5°, što nedozvoljava obrtna kretanja.**

#### <span id="page-47-2"></span>**Vertikalno proširenje**

**NAPOMENA: Stalak se vertikalno proširuje do 130 mm. Slika u nastavku**   $\mathscr{M}$ **ilustruje kako se stalak proširuje vertikalno.**

![](_page_47_Figure_10.jpeg)

## <span id="page-48-0"></span>**Korišćenje aplikacije AlienFX**

Efekte LED osvetljenja možete da konfigurišete za više razlčitih zona na Alienware monitoru preko aplikacije AlienFX u AWCC-u (Alienware Command Center).

![](_page_48_Picture_2.jpeg)

**NAPOMENA: Ukoliko imate Alienware Gaming stoni ili prenosni računar, možete direktno da pristupite AWCC-u radi kontrolisanja osvetljenja.** 

![](_page_48_Picture_4.jpeg)

#### **NAPOMENA: Za više informacija, pogledajte onlajn pomoć na Alienware Command Center.**

### <span id="page-48-1"></span>**Preduslovi**

Pre instaliranja AWCC-a na sistemu koji nije Alienware:

- Pobrinite se da operativni sistem vašeg računara bude Windows 10 R3 ili noviji.
- Pobrinite se da vaša veza sa internetom bude aktivna.
- Pobrinite se da je isporučeni USB kabl povezan sa Alienware monitorom i računarom.

### <span id="page-48-2"></span>**Instaliranje AWCC-a preko ažuriranja Windowsa**

- **1.** Aplikacija AWCC je preuzeta i biće automatski instalirana. Za instalaciju je potrebno nekoliko minuta do završetka.
- **2.** Pređite u programsku fasciklu da biste se uverili da je instalacija uspešna. Alternativno, aplikaciju AWCC možete pronaći u meniju **Start**.
- **3.** Pokrenite AWCC i izvršite sledeće korake da preuzmete dodatne softverske komponente:
- U prozoru **Postavke**, kliknite na **Windows Update**, a zatim kliknite na **Proveri da li postoje ispravke** da biste proverili progres ažuriranja upravljačkog programa za Alienware.
- Ako ažuriranje upravljačkog programa ne reaguje na vašem računaru, instalirajte AWCC sa veb-sajta Dell podrške.

### <span id="page-48-3"></span>**Instaliranje AWCC-a sa veb-sajta Dell podrške**

- **1.** Preuzmite najnoviju verziju sledećih stavki na **[www.dell.com/support/drivers](https://www.dell.com/support/drivers)**.
- Alienware Command Center
- Alienware AW3420DW Monitor
- **2.** Pređite u fasciklu u kojoj ste sačuvali datoteke instalacije.
- **3.** Dvaput kliknite na datoteku instalacije i pratite uputstva na ekranu da biste završili instalaciju.

### <span id="page-49-0"></span>**Rad sa AlienFX prozorom**

Sa Alienware Command Center, AlienFX vam omogućava da kontrolišete boje LED osvetljenja i prelazne efekte na vašem Alienware monitoru.

Na početnom ekranu AWCC-a, kliknite na **FX** u gornjoj straci menija da biste pristupili početnom ekranu aplikacije AlienFX.

![](_page_49_Picture_5.jpeg)

Sledeća tabela opisuje funkcije i opcije na početnom ekranu:

![](_page_49_Picture_160.jpeg)

**G** Windows kontrole Ovu dugmad možete koristiti za minimizovanje, maksimizovanje ili vraćanje veličine prozora. Kada se izabere  $\times$ , aplikacija će se zatvoriti.

Kada počnete da prilagođavate temu, videćete sledeći ekran:

![](_page_50_Picture_2.jpeg)

**Ekran sa prednjom stranom monitora**

![](_page_50_Picture_4.jpeg)

**Ekran sa zadnjom stranom monitora**

Sledeća tabela opisuje funkcije i opcije na ekranu:

![](_page_50_Picture_89.jpeg)

![](_page_51_Picture_199.jpeg)

### <span id="page-51-0"></span>**Kreiranje teme**

Da biste kreirali temu sa željenim postavkama osvetljenja:

- **1.** Pokrenite AWCC.
- **2.** Kliknite na **FX** u gornjoj straci menija da biste pristupili početnom ekranu aplikacije AlienFX.
- **3.** U gornjem levom uglu prozora, kliknite na  $\overline{a}$  da biste kreirali novu temu.
- **4.** U tekstualnom polju **CREATE NEW THEME (KREIRAJ NOVU TEMU)** ukucajte naziv teme.
- <span id="page-51-1"></span>**5.** Navedite zonu(e) osvetljenje za koje želite da izvršite podešavanja osvetljenja:
- biranjem polja za potvrdu zona iznad područja za pregled uživo ili
- klikom na numerisane nalepnice na slici monitora
- <span id="page-51-2"></span>**6.** Na panelu **LIGHTING (OSVETLJENJE)** izaberite željene efekte osvetljenja sa padajuće liste, uključujući **[Morph \(Morfing\)](#page-53-0)**, **[Puls](#page-54-0)  [\(Pulsiranje\)](#page-54-0)**, **[Color \(Boja\)](#page-54-1)**, **[Spectrum \(Spektar\)](#page-55-0)** i **[Breathing \(Pulsiranje\)](#page-55-1)**. Pogledajte **[Podešavanje efekata osvetljenja](#page-52-0)** za više informacija.

#### **NAPOMENA: Opcija Spectrum (Spektar) je dostupna samo kada izaberete All Zones (Sve zone) da izvršite podešavanja osvetljenja.**

**7.** Ponovite [korak 5](#page-51-1) i [korak 6](#page-51-2) da bi se pojavile dodatne opcije konfiguracije prema vašim željama.

**8.** Kada završite, kliknite na **SAVE THEME (SAČUVAJ TEMU)**. Povratno obaveštenje se pojavljuje u donjem desnom uglu ekrana.

![](_page_52_Picture_1.jpeg)

### <span id="page-52-0"></span>**Podešavanje efekata osvetljenja**

Panel LIGHTING (OSVETLJENJE) pruža razne opcije efekata osvetljenja. Možete da kliknete na **Effect (Efekti)** da biste otvorili padajući meni sa dostupnim opcijama.

![](_page_52_Picture_50.jpeg)

**NAPOMENA: Opcije koje se prikazuju mogu da se razlikuju u zavisnosti od zone(a) osvetljenja koje ste specificirali.**

Sledeća tabela pruža pregled raznih opcija:

 $\overline{a}$ 

<span id="page-53-0"></span>![](_page_53_Picture_122.jpeg)

- **3.** Ponovite prethodne korake da odredite **Color 2 (Boja 2)** koja će biti završna boja osvetljenja.
- **4.** Povucite klizač **BRIGHTNESS (SVETLINA)** za podešavanje svetla boje.
- **5.** Povucite klizače **TEMPO** za postavljanje brzine prelaza.

#### **Puls (Pulsiranje) Opisi**

<span id="page-54-0"></span>![](_page_54_Picture_215.jpeg)

Ovaj efekat čini da svetlo treperi sa kratkom pauzom.

Za podešavanje:

**1.** Izaberite željenu boju iz palete boja ili liste **PRESET COLORS (UNAPRED PODEŠENE BOJE)**. Na desnom polju će se prikazati izabrana boja sa njenim RGB kodovima boja.

**NAPOMENA:** Da biste promenili boju, koristite tastere strelice nagore i nadole pored polja R/G/B da biste uredili kodove boja.

**2.** Da biste dodali izabranu boju na listu **YOUR COLORS (VAŠE BOJE)** da biste im brže

pristupali u budućnosti, kliknite na +. Na listu se može dodati najviše 12 boja.

**NAPOMENA:** Da biste uklonili postojeću stavku boje sa liste, desnim tasterom kliknite na nju.

- **3.** Povucite klizač **BRIGHTNESS (SVETLINA)** za podešavanje svetla boje.
- **4.** Povucite klizače **TEMPO** za postavljanje brzine pulsiranja.

Ovaj efekat pravi LED osvetljenje u jednoj statičkoj boji.

Za podešavanje:

**1.** Izaberite željenu boju iz palete boja ili liste **PRESET COLORS (UNAPRED PODEŠENE BOJE)**. Na desnom polju će se prikazati izabrana boja sa njenim RGB kodovima boja.

**NAPOMENA:** Da biste promenili boju, koristite tastere strelice nagore i nadole pored polja R/G/B da biste uredili kodove boja.

**2.** Da biste dodali izabranu boju na listu **YOUR COLORS (VAŠE BOJE)** da biste im brže pristupali u budućnosti, kliknite na **L**. Na listu se može dodati najviše 12 boja.

**NAPOMENA:** Da biste uklonili postojeću stavku boje sa liste, desnim tasterom kliknite na nju.

**3.** Povucite klizač **BRIGHTNESS (SVETLINA)** za podešavanje svetla boje.

<span id="page-54-1"></span>![](_page_54_Figure_21.jpeg)

<span id="page-55-0"></span>![](_page_55_Picture_140.jpeg)

podešavanja osvetljenja. **Breathing (Pulsiranje) Opisi**

## <span id="page-55-1"></span>**Q** LIGHTING **Effect:** Breathing COLOR 1 YOUR COLORS  $+$  + +  $+ + + +$ PRESET COLORS

Ovaj efekat menja svetlo od svetlog ka tamnom. Za podešavanje:

izaberete **All Zones (Sve zone)** da izvršite

**1.** Izaberite željenu boju iz palete boja ili liste **PRESET COLORS (UNAPRED PODEŠENE BOJE)**. Na desnom polju će se prikazati izabrana boja sa njenim RGB kodovima boja.

**NAPOMENA:** Da biste promenili boju, koristite tastere strelice nagore i nadole pored polja R/G/B da biste uredili kodove boja.

- **2.** Da biste dodali izabranu boju na listu **YOUR COLORS (VAŠE BOJE)** da biste im brže pristupali u budućnosti, kliknite na **L**. Na listu se može dodati najviše 12 boja.
- **3.** Povucite klizače **TEMPO** za postavljanje brzine prelaza.

## <span id="page-56-2"></span><span id="page-56-0"></span>**Rešavanje problema**

**UPOZORENJE: Pre nego što započnete procedure u ovom odeljku, pratite [Bezbednosna uputstva.](#page-62-4)**

### <span id="page-56-1"></span>**Samotestiranje**

Vaš monitor obezbeđuje samotestiranje koje vam omogućava da proverite da li vaš monitor pravilno funkcioniše. Ukoliko su vaš monitor i računar pravilno povezani ali je ekran monitora i dalje taman, pokrenite samotestirnaje tako što ćete obaviti sledeće korake:

- **1.** Isključite i računar i monitor.
- **2.** Isključite video kabl sa poleđine računara. Da biste obezbedili odgovarajući rad samotestiranja, skinite sve digitalne kablove sa poleđine računara.
- **3.** Uključite monitor.

**NAPOMENA: Dijalog treba da se pojavi na ekranu (na crnoj pozadini) ukoliko monitor ne može da detektuje video signal koji pravilno radi. Dok se nalazi u režimu samotestiranja, LED trepće belo.**

![](_page_56_Picture_8.jpeg)

#### **NAPOMENA: Ovo polje se takođe pojavljuje tokom normalnog rada sistema ukoliko se video kabl isključi ili ošteti.**

**4.** Isključite svoj monitor i ponovo povežite video kabl; zatim uključite i računar i monitor.

Ukoliko ekran monitora ostane prazan nakon što koristite prethodnu proceduru, proverite video kontroler i računar, pošto vaš monitor pravilno funkcioniše.

### <span id="page-57-0"></span>**Ugrađena dijagnostika**

Vaš monitor ima ugrađenu dijagnostičku alatku koja vam pomaže da odredite da li je nepravilnost ekrana do koje dolazi inherentan problem sa vašim monitorom ili sa vašim računarom i video karticom.

#### **NAPOMENA: Možete pokrenuti ugrađenu dijagnostiku samo kada je video kabl isključen i monitor je u režimu samotestiranja.**

![](_page_57_Picture_3.jpeg)

Za pokretanje ugrađene dijagnostike:

- **1.** Pobrinite se da ekran bude čist (nema čestica prašine na površini ekrana).
- **2.** Isključite video kabl(ove) sa poleđine računara. Monitor tada ulazi u režim samotestiranja.
- **3.** Pritisnite i zadržite **Dugme 3** na 5 sekundi. Sivi ekran se pojavljuje nakon 1 sekunde.
- **4.** Pažljivo pregledajte da li na ekranu ima nepravilnosti.
- **5.** Ponovo pritisnite **Dugme 3**. Boja ekrana se menja u crvenu.
- **6.** Pregledajte da li na displeju ima nepravilnosti.
- **7.** Ponovite korake 5 i 6 da biste pregledali prikaz na zelenom, plavom, crnom i belom ekranu.

Test je završen kada se pojavi beli ekran. Da biste izašli, ponovo pritisnite **Dugme 3**.

Ukoliko ne detektujete bilo kakve nepravilnosti na ekranu tokom korišćenja ugrađenog dijagnostičkog alata, monitor pravilno funkcioniše. Proverite video karticu i računar.

### <span id="page-58-0"></span>**Uobičajeni problemi**

Sledeća tabela sadrži opšte informacije o uobičajenim problemima sa monitorom do kojih može doći i moguća rešenja:

![](_page_58_Picture_245.jpeg)

![](_page_59_Picture_266.jpeg)

![](_page_60_Picture_289.jpeg)

## <span id="page-60-0"></span>**Problemi specifični za proizvod**

![](_page_60_Picture_290.jpeg)

![](_page_61_Picture_247.jpeg)

## <span id="page-61-1"></span><span id="page-61-0"></span>**Problemi specifični za univerzalni serijski bus (USB)**

## <span id="page-62-0"></span>**Dodatak**

### <span id="page-62-4"></span>**UPOZORENJE: Bezbednosna uputstva**

**UPOZORENJE: Korišćenje komandi, podešavanja ili procedura koje nisu navedene u dokumentaciji može dovesti do izloženosti strujnom udaru, električnim opasnostima i/ili mehaničkim opasnostima.**

Za informacije o bezbednosnim uputstvima, pogledajte Bezbednosne, regulativne i informacije o zaštiti životine sredine (SERI).

### <span id="page-62-1"></span>**FCC obaveštenja (samo SAD) i druge regulatorne informacije**

Za FCC obaveštenja i druge regulatorne informacije, pogledajte veb lokaciju za usaglašenost sa propisima na [www.dell.com/regulatory\\_compliance.](https://www.dell.com/regulatory_compliance)

### <span id="page-62-3"></span><span id="page-62-2"></span>**Kontaktirajte Dell**

**Za korisnike u Sjedninjenim Američkim državama, pozovite 800-WWW-DELL (800-999-3355).**

**NAPOMENA: Ukoliko nemate aktivnu internet vezu, možete da pronađete informacije o kontaktu na svojoj fakturi, otpremnici, računu ili katalogu Dell proizvoda.**

**Dell obezbeđuje nekoliko opcija podrške i usluga na mreži ili preko telefonske linije. Dostupnost varira u odnosu na državu i proizvod i neke usluge možda neće biti dostupne u vašoj oblasti.** 

- Tehnička pomoć na mreži: **[www.dell.com/support/monitors](https://www.dell.com/support/monitors)**
- Kontaktiranje kompanije Dell: **[www.dell.com/contactdell](https://www.dell.com/contactdell)**